# **Procedura per effettuare il pagamento del contributo volontario per la scuola**

# 29 gennaio 2021

# 1. Accedere al sito <https://www.istruzione.it/pagoinrete/> e cliccare **Accedi**

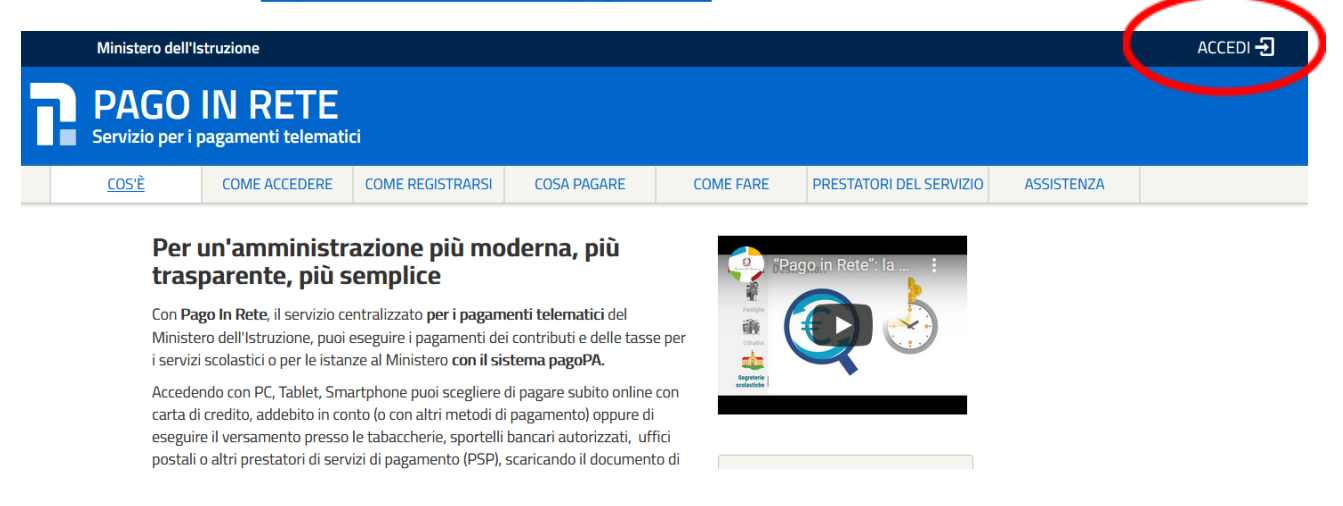

## 2. Autenticarsi con le proprie credenziali

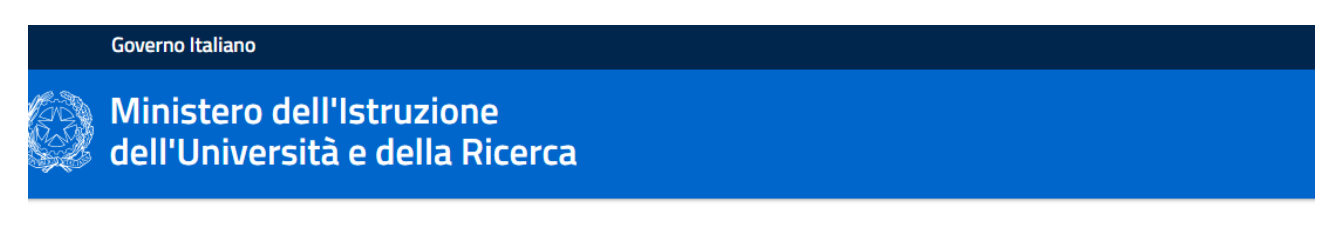

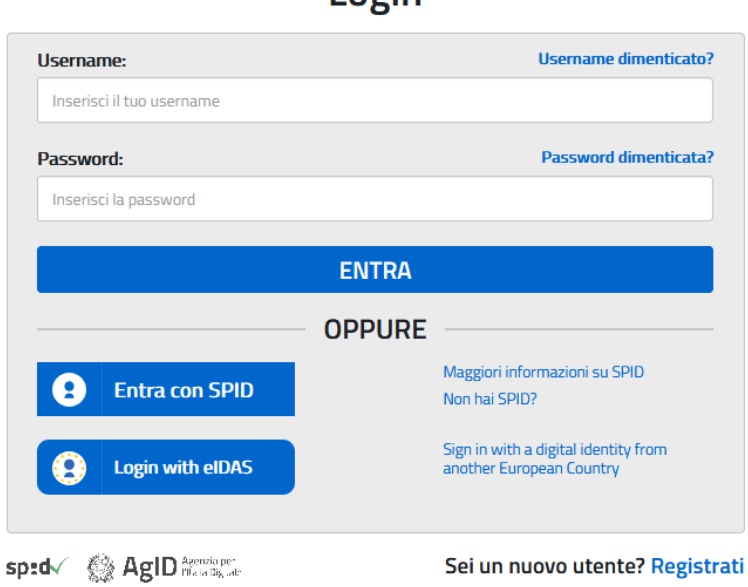

 $I$  ngin

#### 3. Cliccare **Vai a pago in rete Scuole**

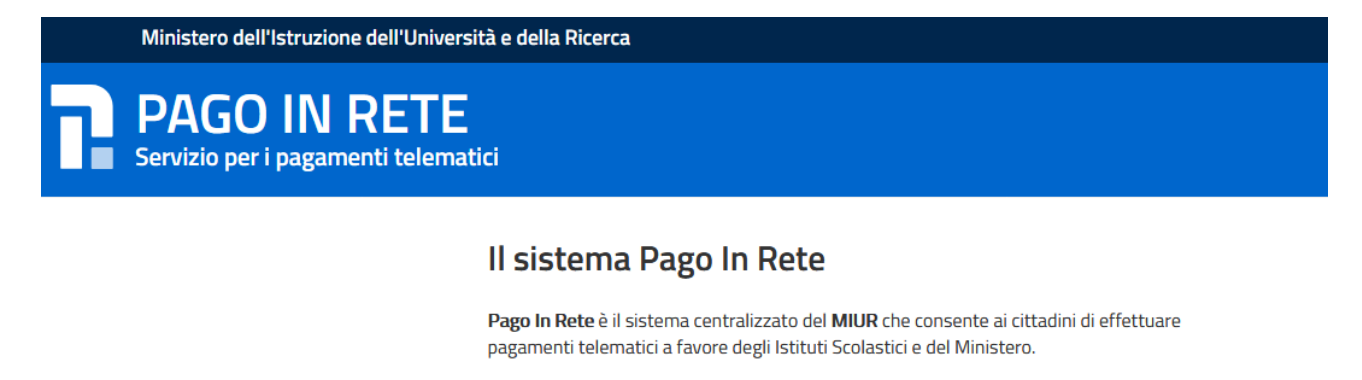

Tale sistema si interfaccia con PagoPA®, una piattaforma tecnologica che assicura l'interoperabilità tra Pubbliche Amministrazioni e Prestatori di Servizi di Pagamento (Banche, Poste, etc.) aderenti al servizio.

Per la visualizzazione e il pagamento telematico di contributi richiesti dalle scuole per i servizi erogati utilizza il link "Vai a Pago in Rete Scuole".

Per l'effettuazione di un pagamento telematico di un contributo a favore del Miur utilizza il link "Vai a Pago in Rete MIUR".

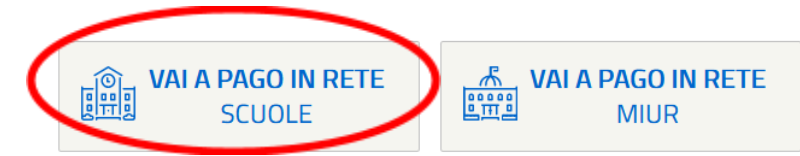

## 4. Cliccare **Versamenti volontari**

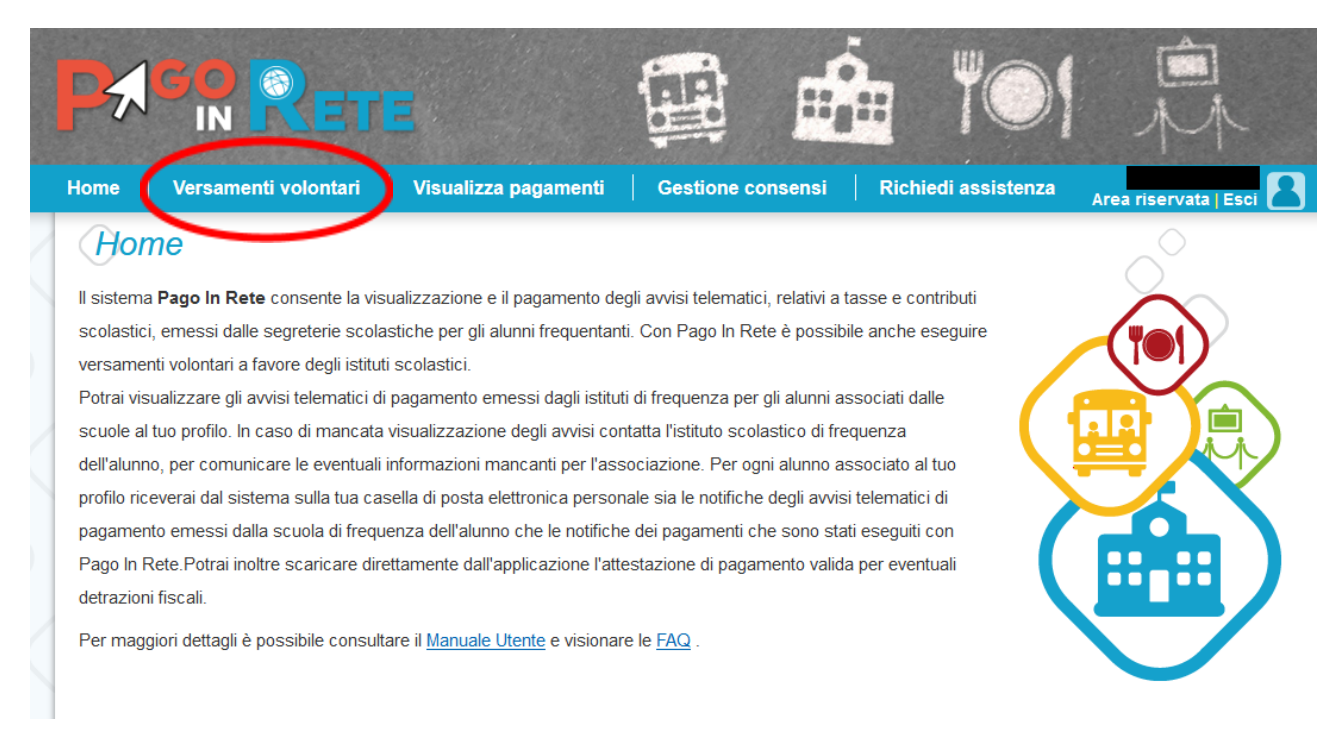

5. Cercare la scuola proseguendo nella selezione per Regione -> Provincia -> Comune

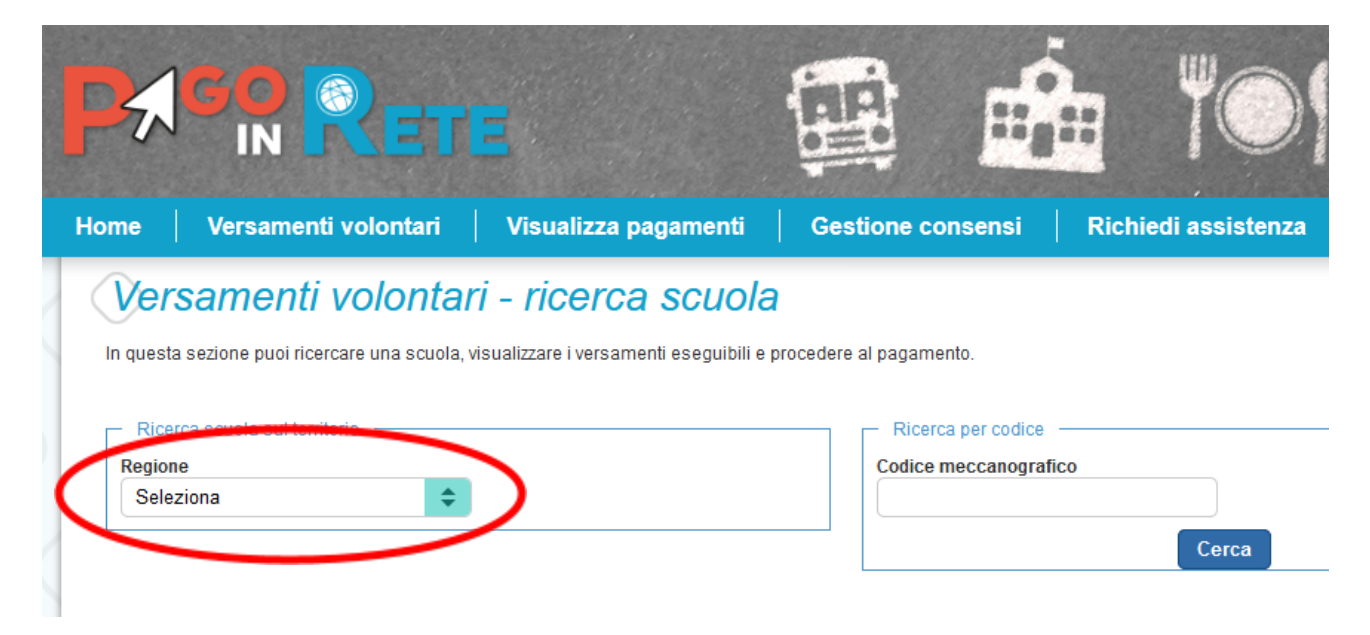

# 6. Cliccare sulla corrispettiva lente d'ingrandimento

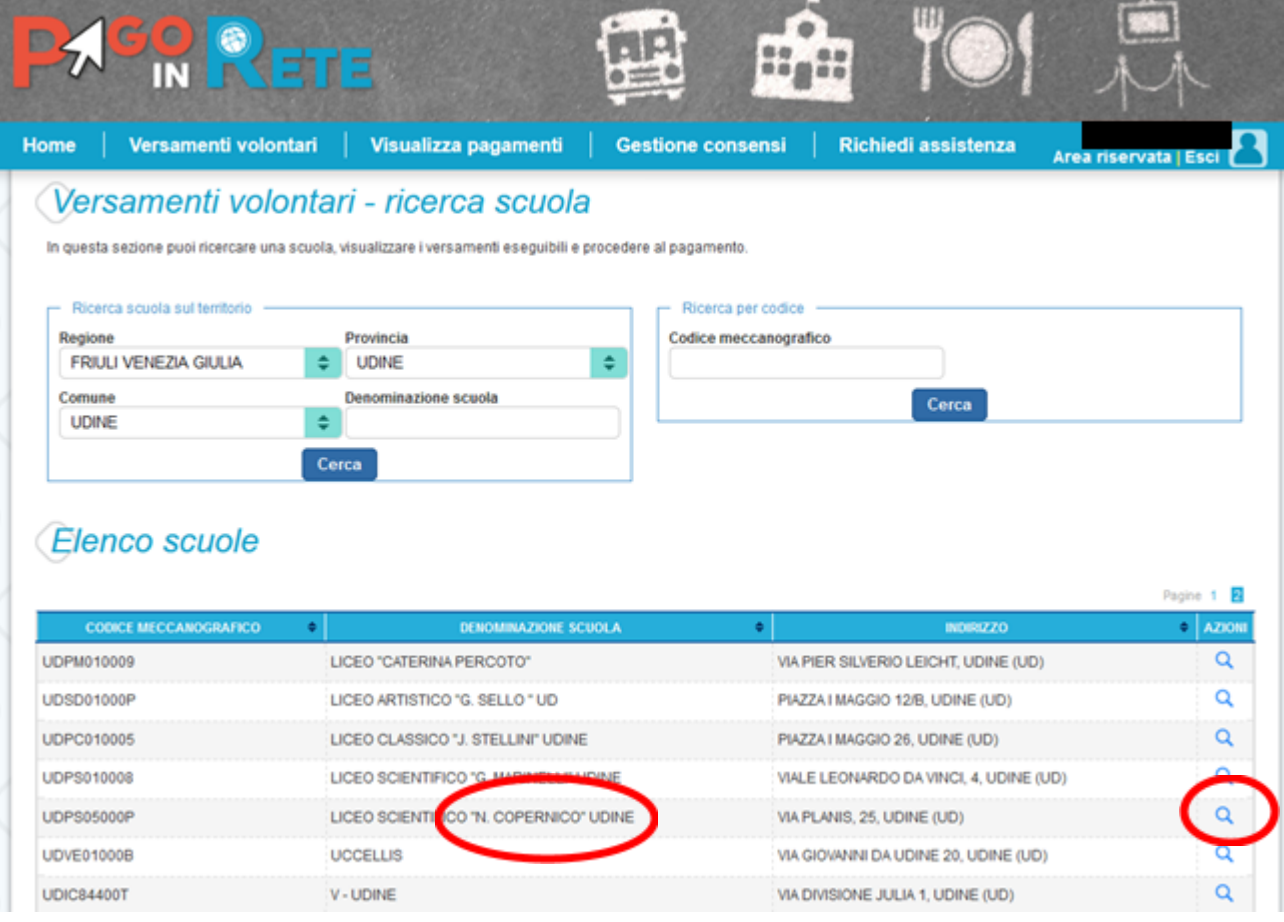

7. Cliccare sull'icona per procedere con il pagamento (perché ci sono due voci?)

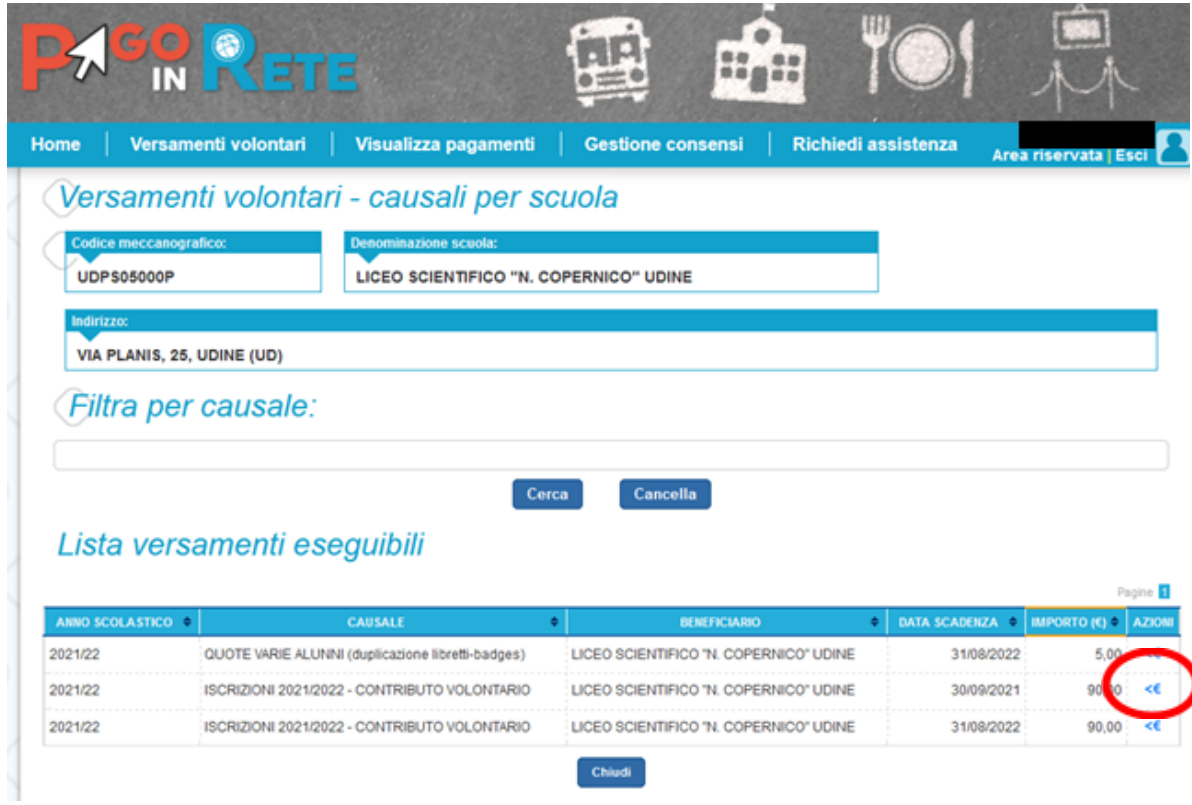

8. Compilare i campi con i dati dello studente

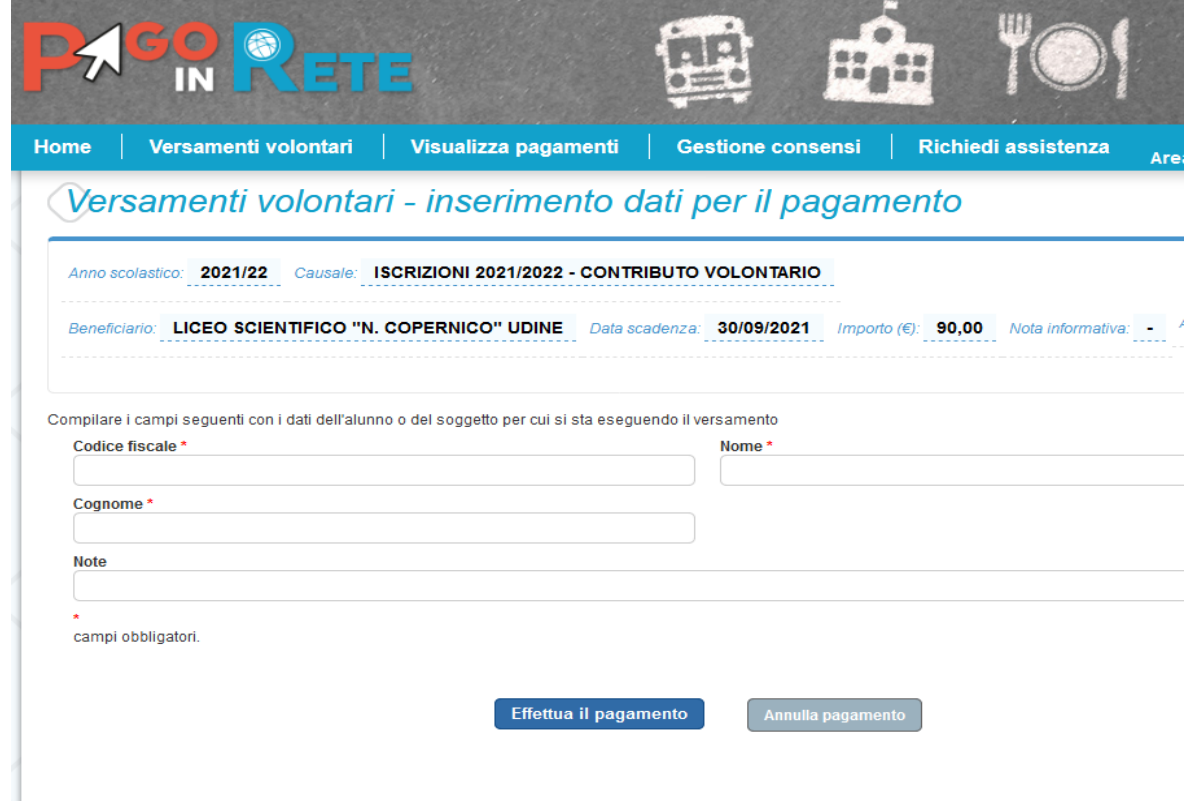

# 9. Cliccare **Procedi con il pagamento immediato**

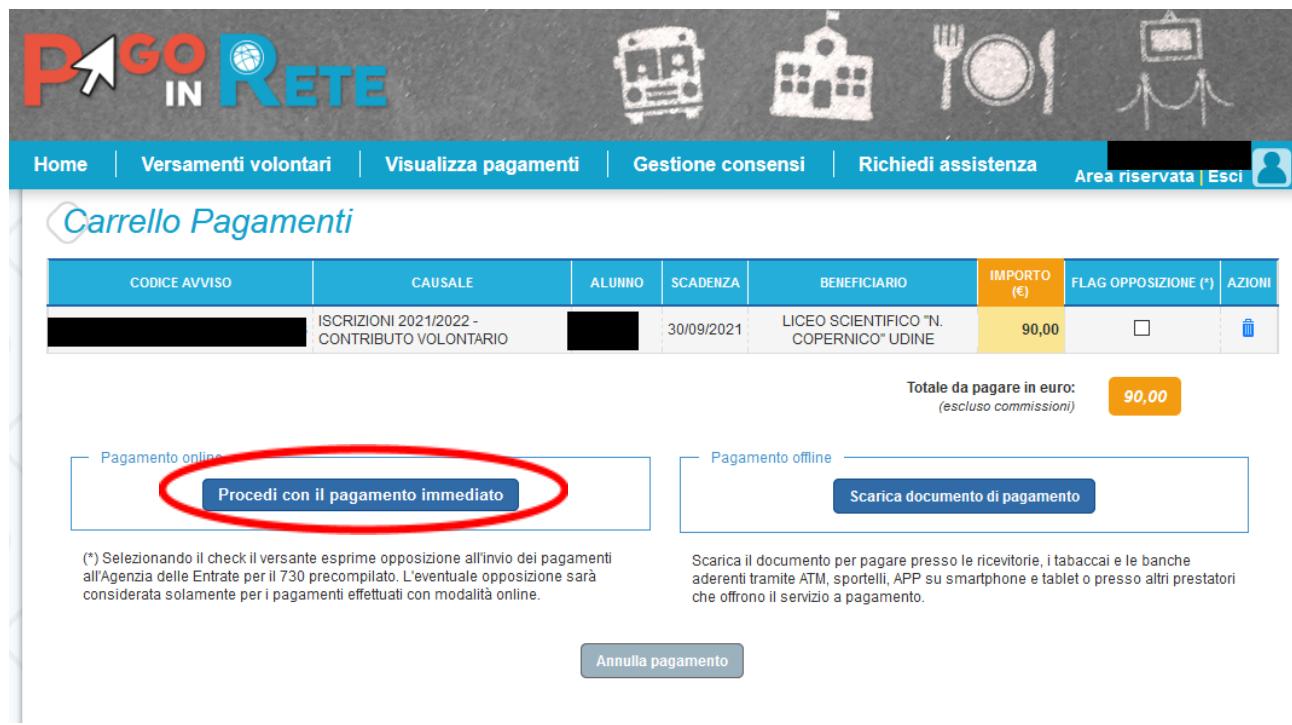

10. Si viene indirizzati sul sito PagoPA dove si può procedere con il pagamento

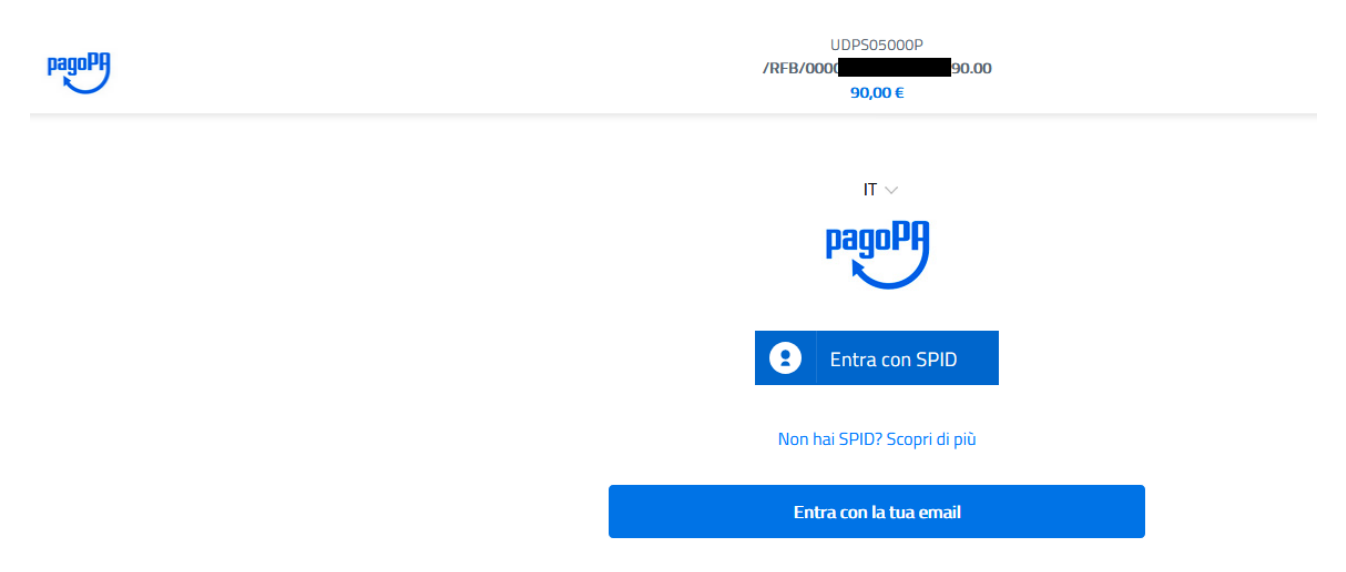